## **ПОРАДИ ЩОДО РОБОТИ В GOOGLE CLASSROOM**

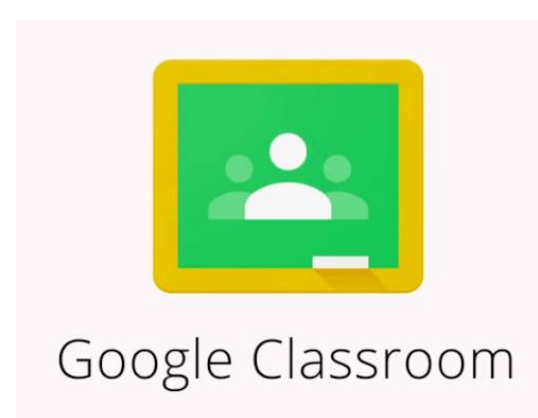

## **Початок роботи:**

1. Перегляньте відео «Я маю КОД Класу Google Classroom. Як приєднатися до Класу?» та підключіться до першого «предметного класу» як «УЧЕНЬ» <https://youtu.be/zloMK75i9Ak>

2. Після підключення до одного «предметного класу», повторіть процедуру підключення до інших «предметних класів» за іншими, надісланими Вам кодами. 3. Перейдіть за посиланням <https://classroom.google.com/> та увійдіть у любий з «предметних класів». Або скористайтеся алгоритмом, запропонованим відеінструкцією «Classroom. Учень. Звичайний вхід» <https://youtu.be/fAGpKvUH31M>

4. Якщо ви працюєте з смартфону передивіться відеоінструкцію «Як працювати з Google Classroom зі смартфона.

<https://youtu.be/lVLewh6g-sQ>

## **Навчання:**

1. Усі завдання, що будуть вам надходити від вчителів, ви можете переглянути у вкладці "Завдання" у верхній частині екрану.

2. Завдання можуть мати дедлайн (кінцевий термін виконання), який буде вказаний біля назви завдання. Усі роботи, що будуть здані після дедлайну, будуть із позначкою "Здано із запізненням".

3. Вчитель бачить роботи усіх учнів, учні бачать тільки свої роботи. 4. Вчитель може виставляти оцінки за ваші роботи прямо в системі. Також, він буде бачити оцінки та рейтинги усіх учнів, а учні, в свою чергу, тільки свої оцінки.

5. Як переглянути оцінку за вашу роботу? Відеоінструкція: «Classroom. Учень. Дивимось оцінку»

<https://youtu.be/957MNkk4ib0>

## **Повернення робіт:**

1. Для того щоб здати роботу перейдіть до завдання, натиснувши на нього, далі на "Переглянути завдання".

2. В описі завдання ви знайдете усю потрібну вам інформацію. 3. У верхньому правому куті натисніть кнопку "Додати або створити" і виберіть зі списку потрібний вам варіант. Ви можете завантажити з пристрою готовий файл, фото, дати посилання на ваш Google диск (майте на увазі, що посилання має бути "для коментарів"), або створити google документ, і написати своє завдання online.

4. Перегляньте відеоінструкції:

- «Classroom. Учень. Додаємо файл до завдання».

[https://youtu.be/S\\_c9GZCZX6A](https://youtu.be/S_c9GZCZX6A)

- «Classroom. Учень. Скріншот до завдання»

<https://youtu.be/iZgDCWA0Sls>

5. Після того, як ви добавили свої матеріали натисніть кнопку "Позначити як виконане". ВАЖЛИВО! Без цієї дії ваше домашнє завдання не попаде до вчителя і не буде зараховане!

6. Вчитель має право повернути вам роботу на доопрацювання. Ви отримаєте листа про це на вашу електронну пошту, яку ви будете використовувати для навчання.

7. Якщо хочете переробити роботу, перегляньте відеоінструкцію «Classroom.

Учень. Перероблюємо завдання»

[https://youtu.be/mIt\\_SiyNTLs](https://youtu.be/mIt_SiyNTLs)

8. Також, вчитель може залишати коментарі щодо вашої роботи. Про це система повідомить вас листом на електронну пошту.